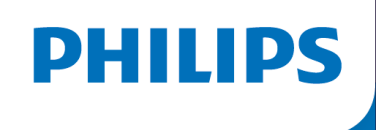

## EXISTING ACCOUNTS

1

# APPLE IOS

## Bluetooth Pairing Guide for the Philips DreamMapper mobile app

This guide is for patients with an Apple IOS device who have an existing DreamMapper account.

Please ensure you are next to your sleep apnea machine, that it is plugged in and that the blower is not running.

In June 2021, after discovering a potential health risk related to the foam in certain CPAP, BiPAP and Mechanical Ventilator devices, Philips issued a voluntary Field Safety Notice (outside U.S.) / voluntary recall notification (U.S. only). As part of our remediation process, patients whose affected device is not equipped with a wireless modem must transmit their device settings following the steps outlined below. Once this operation is complete, we will be able to set the proper prescription on your replacement device.

#### Instructions: Bluetooth Pairing Guide for Existing DreamMapper Accounts

#### **1:** App Setup for Existing DreamMapper Accounts

To ensure the proper prescription on your replacement device, please verify that the email address you are using for DreamMapper matches either the email address you used to register your device with for the Voluntary Device Recall OR matches the email address we recently contacted you about the recall.

#### To check your email address on the DreamMapper app:

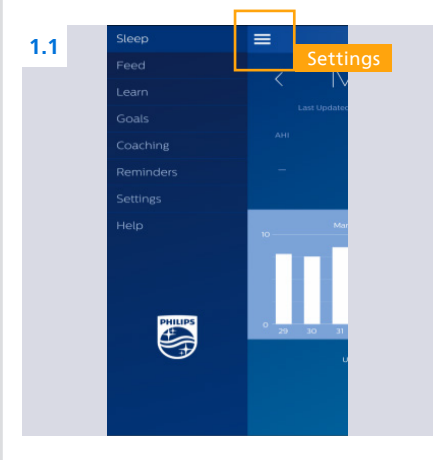

**1.1** Click the three bars in the upper left-hand corner of the app and then click on "Settings"

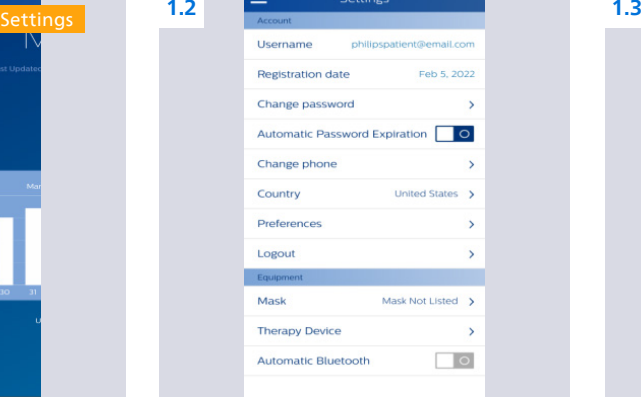

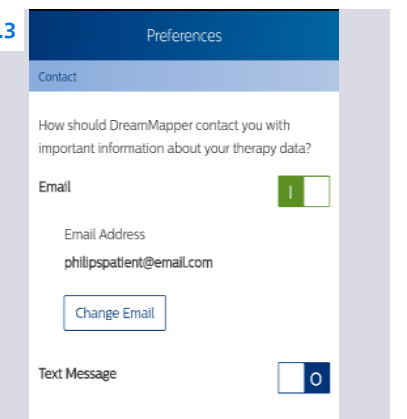

**1.2** Click on "Preferences" **1.3** You may update the email address if necessary

> NOTE: The Username email address may be different then the email address found in "Preferences".

#### **2:** DreamStation Setup

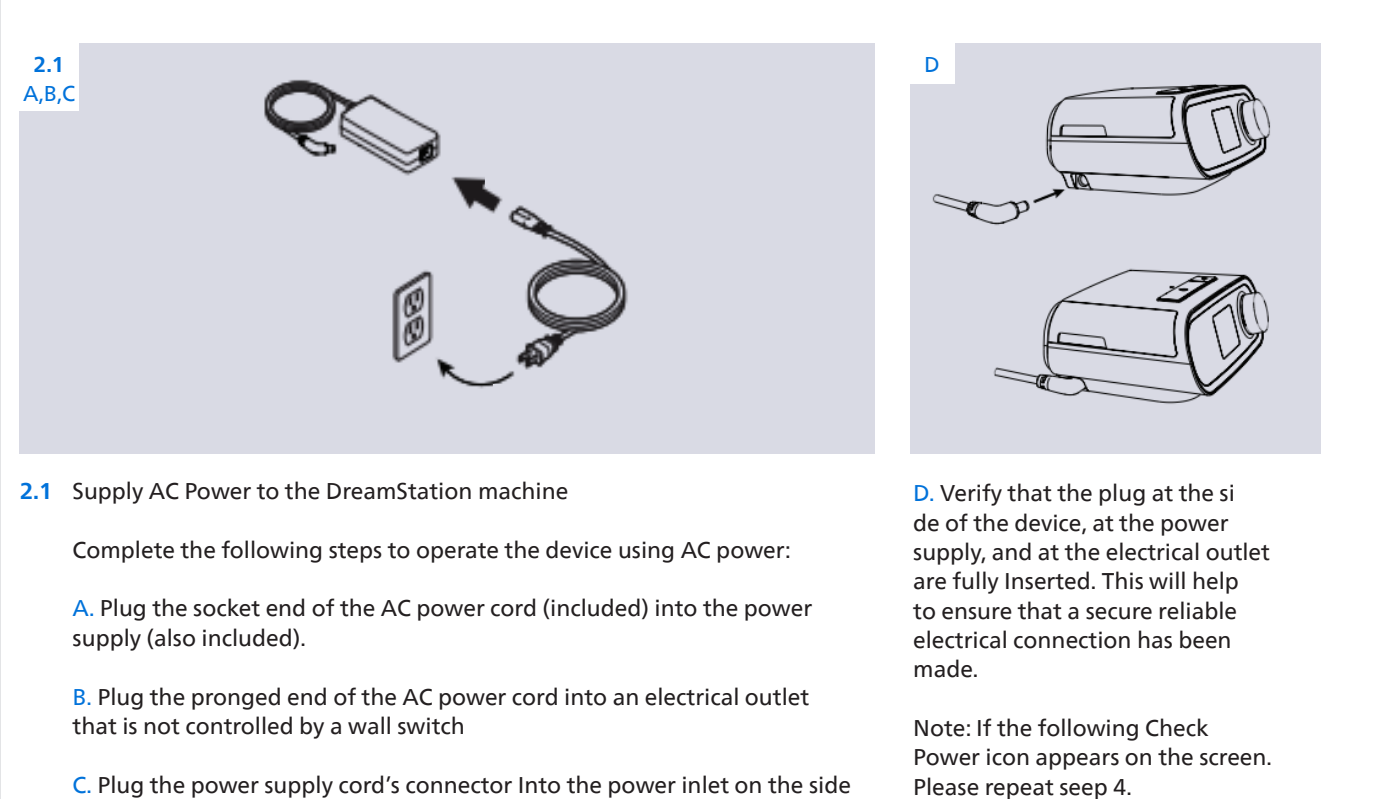

C. Plug the power supply cord's connector Into the power inlet on the side of the device

#### **2:** DreamStation Setup Continued**2.2 2.3 2.4 Bluetooth** On **My Setup 2.2** The display screen will illuminate **2.3** Turn the knob until "My Setup" is **2.4** Turn the knob until "Bluetooth" is and "My Info" will appear displayed and press the knob in displayed and ensure Bluetooth is when successfully connected to turned "On" one time

**3:** Turn on Bluetooth

AC Power

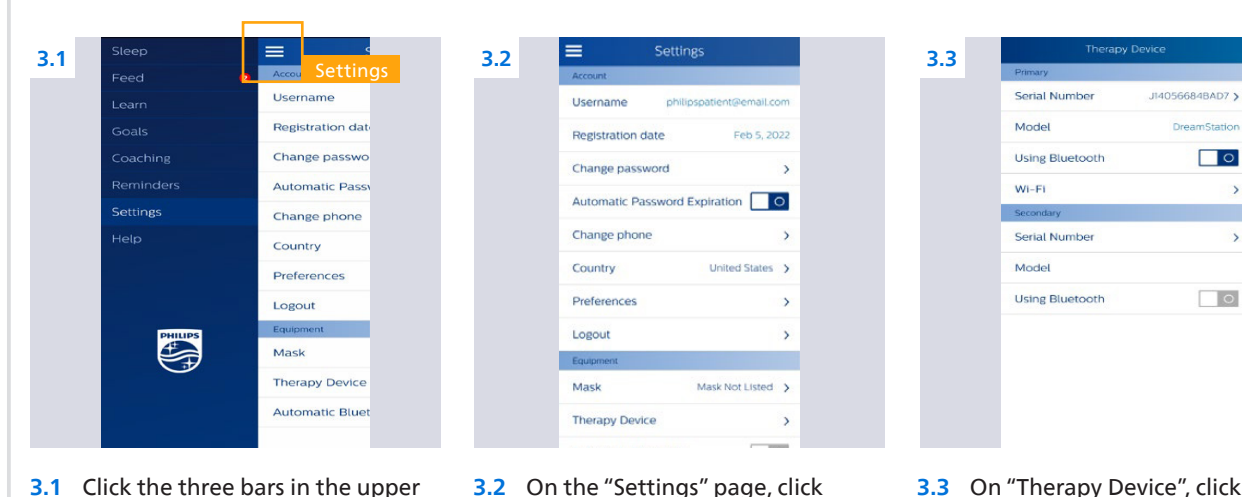

- left-hand corner of the app and then click on "Settings"
- **3.2** On the "Settings" page, click "Therapy Device" at the bottom
- **3.3** On "Therapy Device", click "Using Bluetooth" on the primary device section

#### **4:** Bluetooth Setup

was given

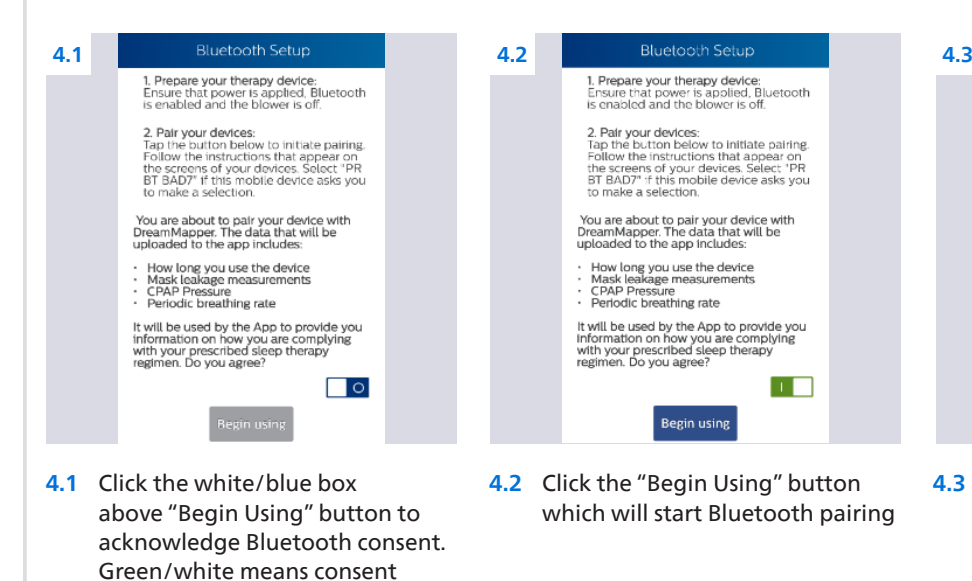

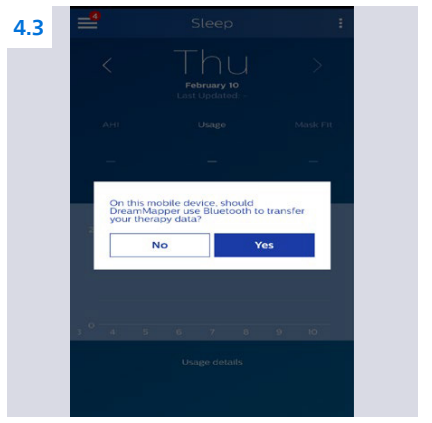

**4.3** IF APPLICABLE A pop-up may appear asking permission to use Bluetooth for transferring your therapy data, please click "Yes"

Instructions: Bluetooth Pairing Guide for Existing DreamMapper Accounts

### **2.4 4:** Turn on Bluetooth Continued

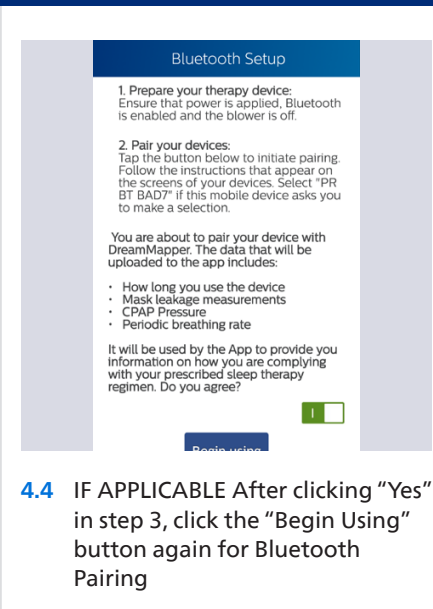

### **2.4 5:** Bluetooth Pairing

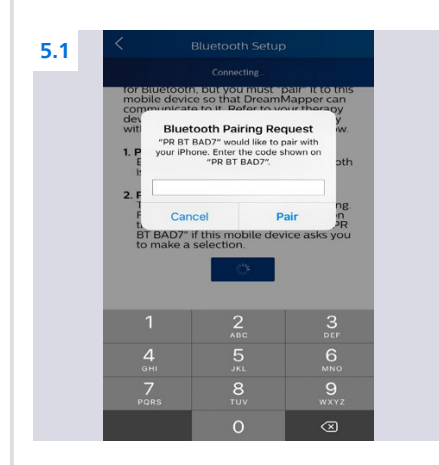

**5.1** A pairing request will appear on your mobile device, asking you to enter a 6-digit code

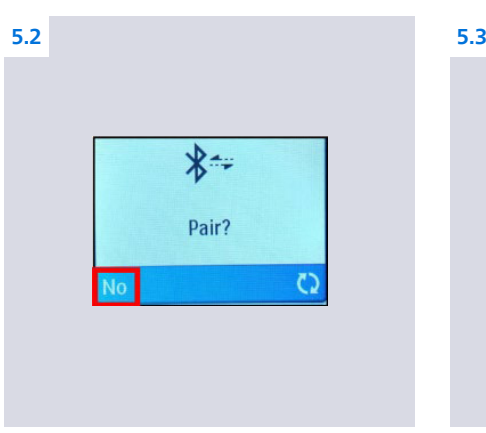

**5.2** On the display screen of your sleep machine, you will see the word "Pair" and the word "No" in the lower left-hand corner

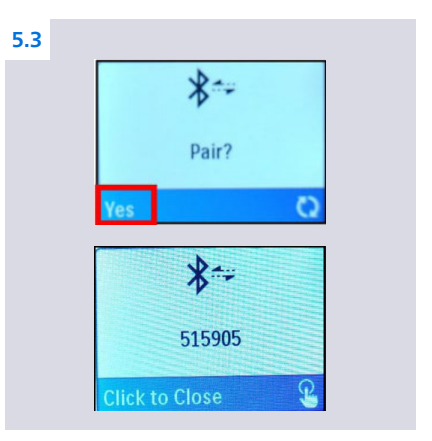

**5.3** Turn the knob on your sleep machine which will change the "No" to "Yes" and press the knob in one time, a 6-digit code will appear

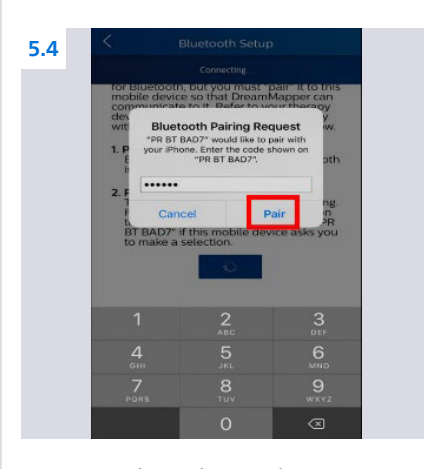

**5.4** Type the 6-digit code into your Apple mobile device and then select "Pair"

### **2.4 6:** Data Transfer

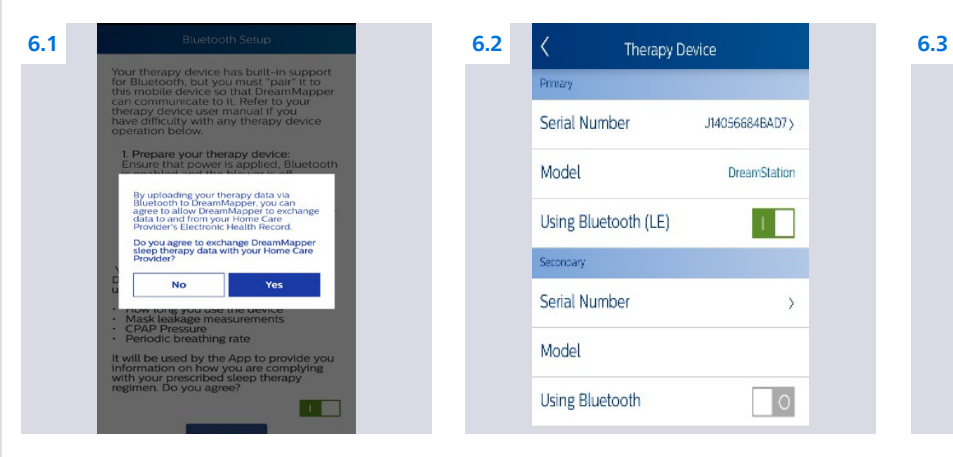

**6.1** IF APPLICABLE Click "Yes" to acknowledge data sharing which is necessary to capture your machines therapy settings

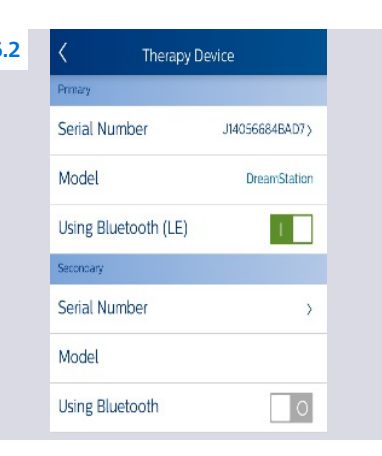

**6.2** You will return to the "Therapy Device" screen. The "Using Bluetooth" box on the primary device should now be green/ white

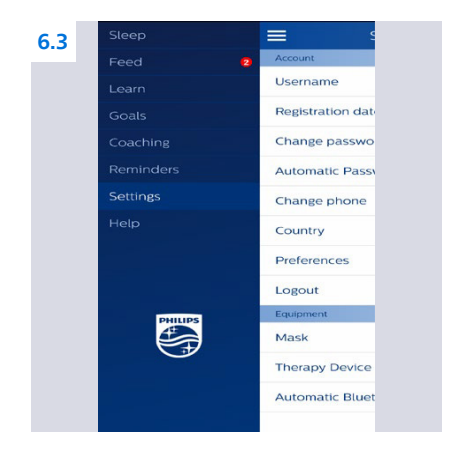

**6.3** Go back one screen to the main "Settings" screen, click the three bars in the upper left-hand corner and select "Sleep"

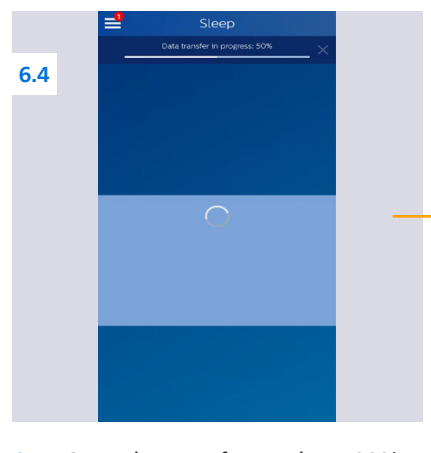

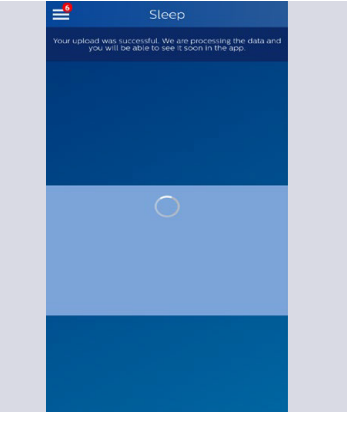

**6.4** Once the transfer reaches 100% and you receive a message that the upload was successful, you are done!

### **7:** Completion

**7.1** Thank you for completing the above steps! We will now be able to set the proper prescription for your replacement sleep machine.

Complete DreamMapper instructions for use can be found in the application under Help-FAQ tab.

You may also contact DreamMapper Support at 844-240-1649.

For more information regarding the voluntary recall process, please visit: [philips.com/src-recall-process](https://protect-eu.mimecast.com/s/DhXmC026RUGZOVMLuwM0_0?domain=philips.com)

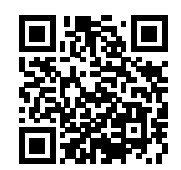

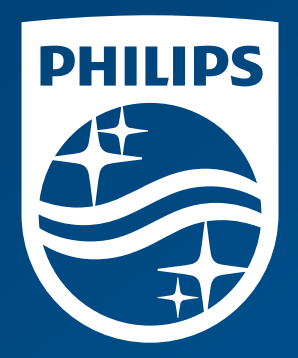

© 2022 Koninklijke Philips N.V. All rights reserved.

www.philips.com